## **Show Me How** to Use Quick Punch on Mobile

## **Time and Attendance**

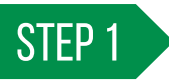

From Employee Self-Service® on the Paycom app, tap the quick punch icon.

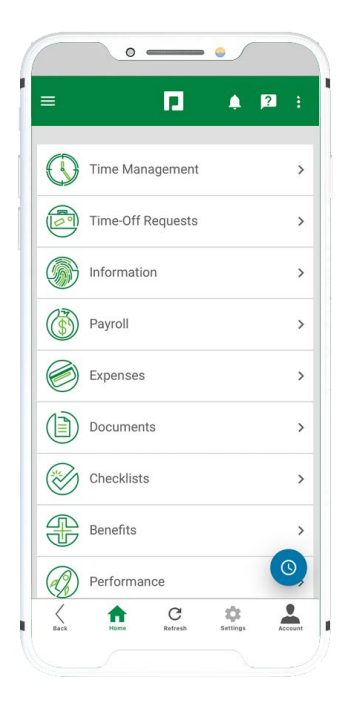

STEP 2

To clock in, tap "In Day." To clock out, tap the appropriate option, such as "Out Day" or "Out Lunch."

*To allocate your time, make the appropriate selection(s) from the drop-down menu(s).*

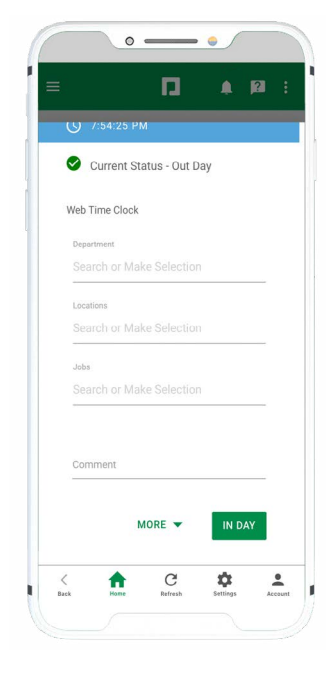

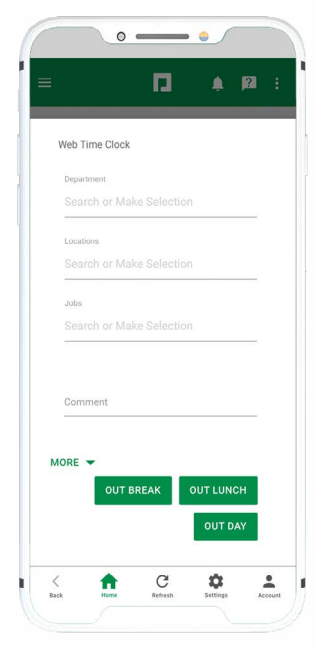

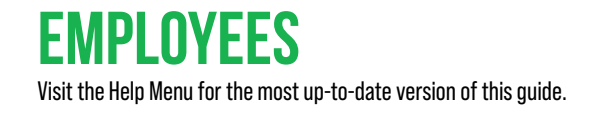

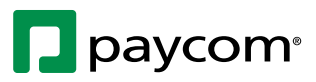